# **Elecraft KUSB USB to SERAL ADAPTER INSTALLATION INSTRUCTIONS**

Revision B, November 17, 2008 Copyright © 2008, Elecraft, Inc. All Rights Reserved

## **Introduction**

The KUSB provides the RS232 interface required by the Elecraft K3 and K2 to communicate with a personal computer using the Windows operating system that has only a USB connector. It will work with computers have either the current USB 2.0 or the older USB 1.0 interfaces.

The KUSB will work with either the Windows Vista® operating system, or the Windows XP or earlier Windows operating systems. Refer to the instructions below for each operating system to set up your adapter.

# **IMPORTANT!**

- **1. DO NOT use the drivers on the disk, if a disk was supplied with your KUSB Adapter. Set the disk aside and do not put it in your computer's drive to avoid its auto-run program accidentally installing the wrong drivers on your computer.**
- **2. DO NOT connect your KUSB adapter to the computer or to your radio until instructed to do so.**
- **3. CAUTION K2 Owners: DO NOT connect your KUSB adapter directly to the AUX I/O connector on an Elecraft K2. Doing so may damage the interface circuits in your K2. See your KPA100 or KIO2 manuals for information about making a suitable adapter cable to go between the KUSB and the ACC connector on your K2.**

#### **Windows Vista**

 $\overline{a}$ 

If you have Windows XP or earlier Windows operating system, see the next page.

# **IMPORTANT:**

- **1. Be sure you have installed all current Vista updates.**
- **2. You must be logged onto Vista in the Administrators group to install the driver. The enhanced security features in Vista cause it to ask for your permission frequently, including the warning "An Unidentified Program Wants Access to Your Computer". Click the appropriate buttons giving permission to proceed every time a pop-up window opens.**

Have your KUSB adapter ready, but **do not** connect it to your computer or to your K3 or K2.

Ensure you have a live internet connection to your computer. Close any programs you have running.

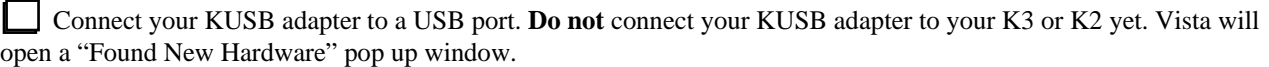

Vista will automatically begin installing the driver from its own files, or it will ask for permission to contact the Microsoft web site to download the driver. If that happens, click on the buttons needed to allow Vista to contact the Microsoft web site and download the required drivers. (If a window opens asking if you have a disk, say "No".) Once downloaded, the driver installation should start automatically begin loading with a pop up window. Continue to follow the instructions in the windows ending with "Finish".

 $^{\circledR}$  Windows and Windows Vista are registered trade marks of Microsoft Corporation.

## **Windows XP or Earlier Operating Systems**

You will need an active internet connection and a web browser.

Have your KUSB adapter ready, but **do not** connect it to your computer or to your K2 or K3.

Go to the Prolific web site at http://www.prolific.com.tw/eng/downloads.asp?ID=31. Download the driver for the Operating System you are using. (If you're using Vista, see the instructions on the previous page.) Save the file on your hard drive and unzip it.

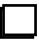

Double click on the unzipped ".exe" file to install the driver.

Reboot your computer after the driver installation finishes.

Plug the KUSB adapter into any USB port on your computer. **Do not** connect your KUSB adapter to your K3 or K2 yet. A "Found New Hardware" pop up window should open. Click on it and follow the prompts to enable the KUSB.

 **If your KUSB is not recognized, reboot your computer again and double-click on the .exe file to install the driver a second time.** 

## **Testing the KUSB with the K3 Utility Program**

Start the K3 Utility Program. If you do not have the program installed, you can obtain it from Elecraft at: http://www.elecraft.com/K3/k3\_software.htm (scroll to the bottom of the page for the downloader).

First connect the KUSB to your computer, then connect it to the RS232 connector on the back of your K3 and turn on the K3.

Start the K3 Utility Program and click on the PORT tab. If the drop-down window is blank, click on "Refresh Port List". If you had no RS232 port on the computer before installing the KUSB adapter, only one COM port will be listed. If there is more than one, select one or use the Control Panel to determine which port is connected to the KUSB.

Click on "Test Communications". A pop-up window should open announcing "K3 is Running Main Program" with some details about port type and baud rate. If it does not and you had more than one COM port on the list in the previous step, try a different COM port.

**A** In case of difficulty, more help is available by pressing your F1 key or clicking on HELP at **the top of the K3 Utility Program window.**